•Работа подготовлена: Ильичёвой Анастасией

[MMD;PMD/PMX]

LUKARI UME

#### *MMD[MIKUMIKUDANCE] -* **БЕСПЛАТНАЯ ПРОГРАММА КОМПЬЮТЕРНОЙ АНИМАЦИИ,**

**КОТОРАЯ ПОЗВОЛЯЕТ СОЗДАВАТЬ 3D АНИМИРОВАННЫЕ РОЛИКИ.**

*PMD\PMX -* **ПРОГРАММЫ, НЕОБХОДИМЫЕ ДЛЯ СОЗДАНИЯ МОДЕЛЕЙ, ИСПОЛЬЗУЕМЫХ В MMD. ЧАСТИ ДЛЯ МОДЕЛИ МОЖНО НАЙТИ НА МНОГИХ САЙТАХ ПО MMD. ДЛЯ СОЗДАНИЯ СЛОЖНЫХ МОДЕЛЕЙ ИСПОЛЬЗУЕТСЯ PMX ФОРМАТ.**

**В PMX ВКЛЮЧЕНЫ ДОПОЛНИТЕЛЬНЫЕ ФУНКЦИИ С РАСКРАСКОЙ И ПРОЗРАЧНОСТЬЮ СТРУКТУР, КОТОРЫХ НЕТ В PMD.**

**BLENDER - ПРОГРАММНОЕ ОБЕСПЕЧЕНИЕ ДЛЯ СОЗДАНИЯ ТРЁХМЕРНОЙ КОМПЬЮТЕРНОЙ ГРАФИКИ**

 ДЛЯ СОЗДАНИЯ МОДЕЛИ ПОНАДОБИТСЯ: 1.БАЗОВАЯ МОДЕЛЬ 2.ПРИЧЁСКА 3.ОДЕЖДА Neptunia 4.АКСЕССУАРЫ Neptune Hair 5.ТЕКСТУРЫ ЛИЦА

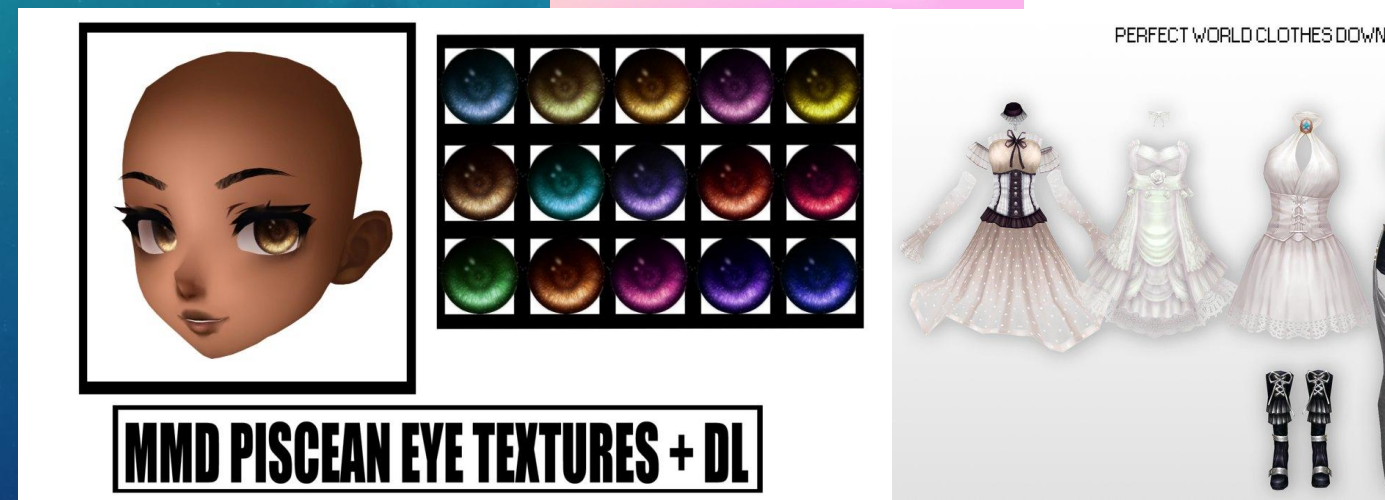

# **ДОБАВЛЕНИЕ КОСТЕЙ В МОДЕЛЬ** Любая модель состоит из полигонов, которые имеют общие точки - вершины. Вершины

определяют размер и геометрию модели. В редакторе модели, костям присваиваются определенные вершины, которыми они управляют.

 Кости управляют только вершинами. Кости не могут быть одиночными, обязательно должна быть дочерняя кость. В редакторе используется прямая и обратная кинематика. Обратная кинематика позволяет модели делать более естественные движения.

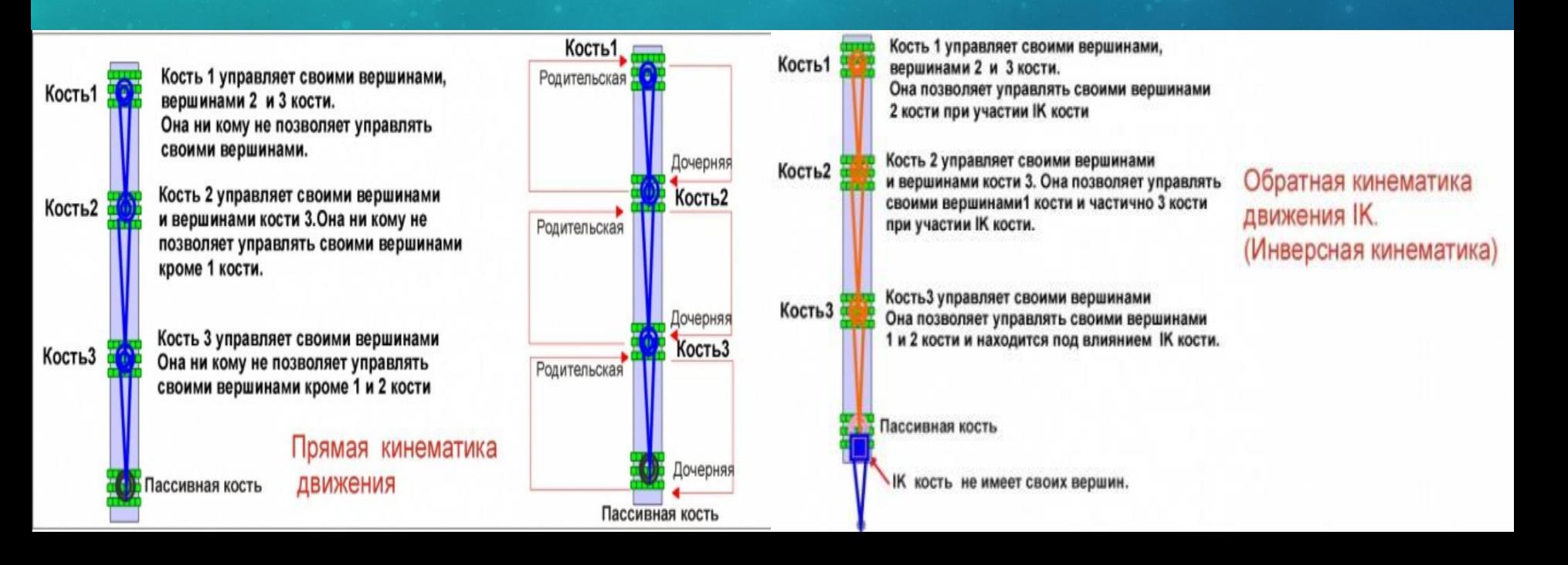

ОБЩЕЕ **РАСПОЛОЖЕНИЕ** ОСНОВНЫХ, **РОДИТЕЛЬСКИХ** И ІК КОСТЕЙ

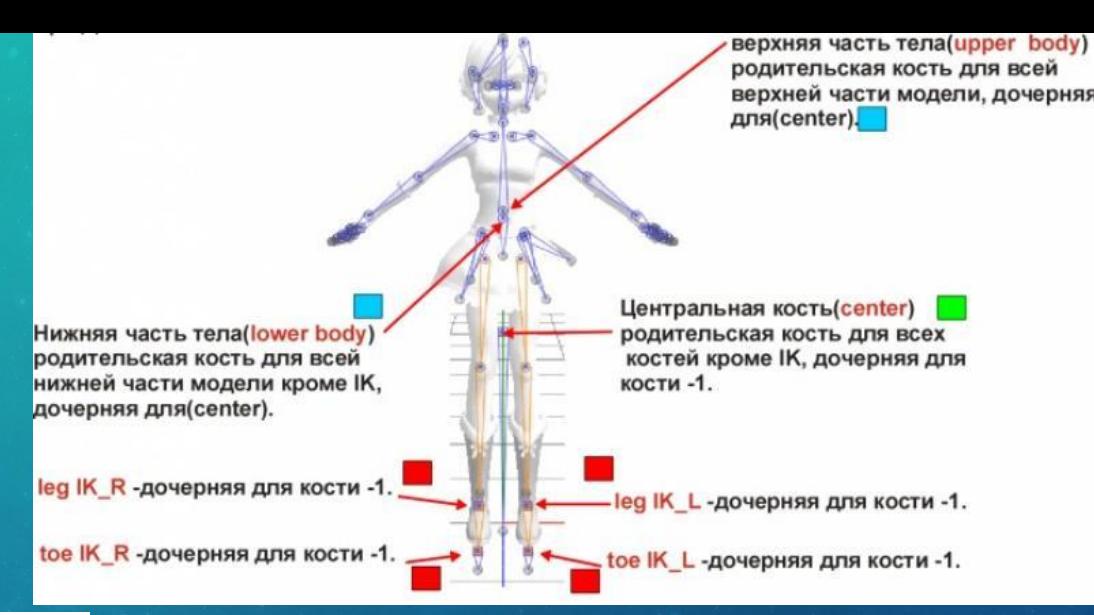

Кость вращения, вращается во всех плоскостях, применяется как родительская.

Кость перемещения, перемещается во всех плоскостях, применяется как центральная кость. (center)

IK кость перемещения, перемещается во всех плоскостях, применяется для создания обратной кинематики движения.

IK кость вращения, вращается во всех плоскостях, применяется для создания скелета обратной кинематики движения.

Кость вращения, вращается в двух плоскостях, применяется для глаз.

Пассивная кость, применяется как дочерняя при создания скелета обратной кинематики движения, показывает зону действия кости.

Пассивная кость, применяется как дочерняя при создания скелета показывает зону действия кости.

Кость вращения, вращается водной плоскости,

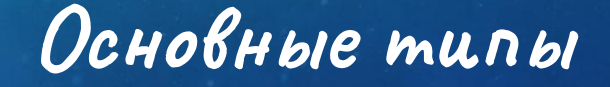

костей

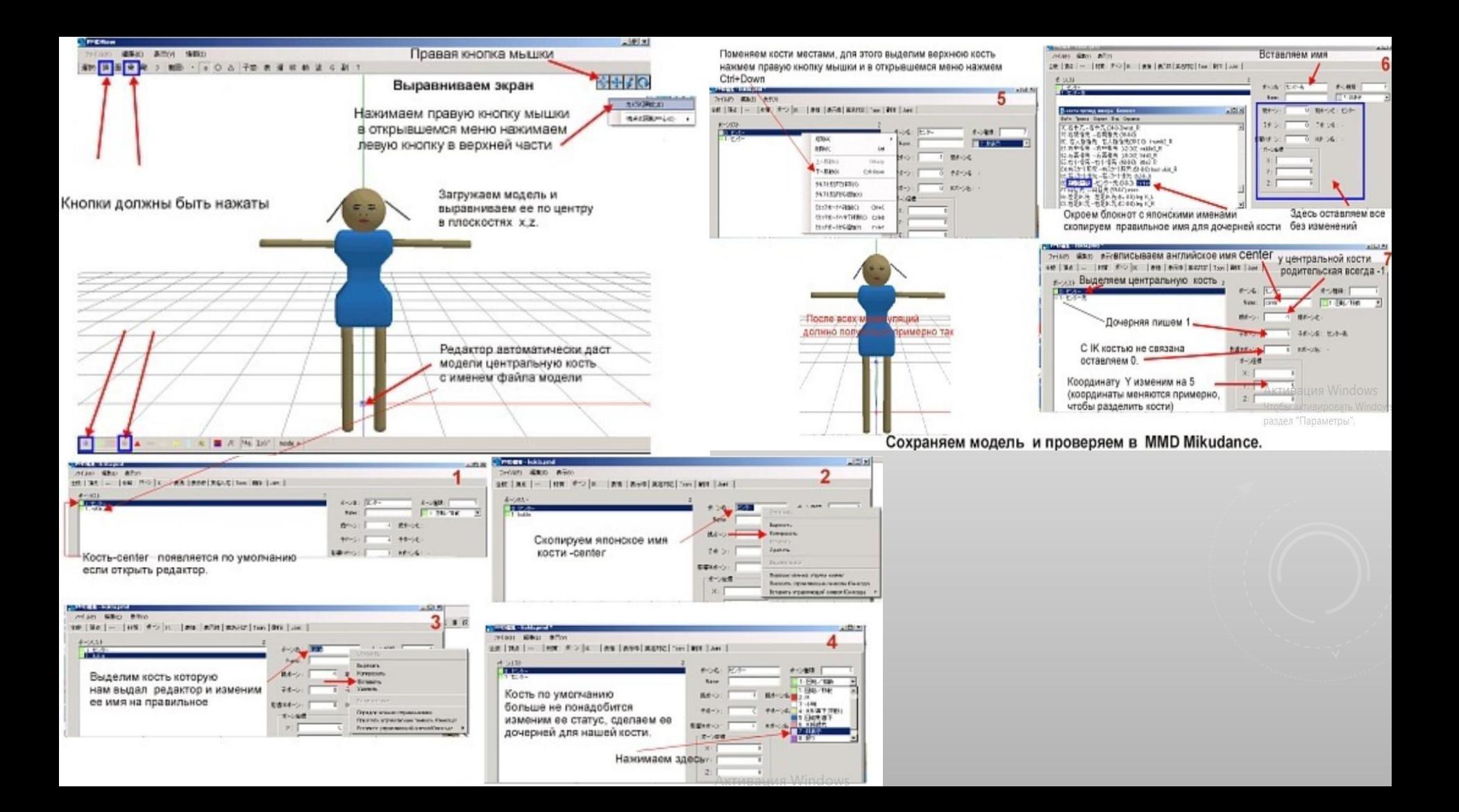

Откроем редактор костей, выделим центральную и нажмём правую кнопку мыши, появится меню. Выберем "добавить кость" появится подменю. Выбираем 1 - Ctrl+F

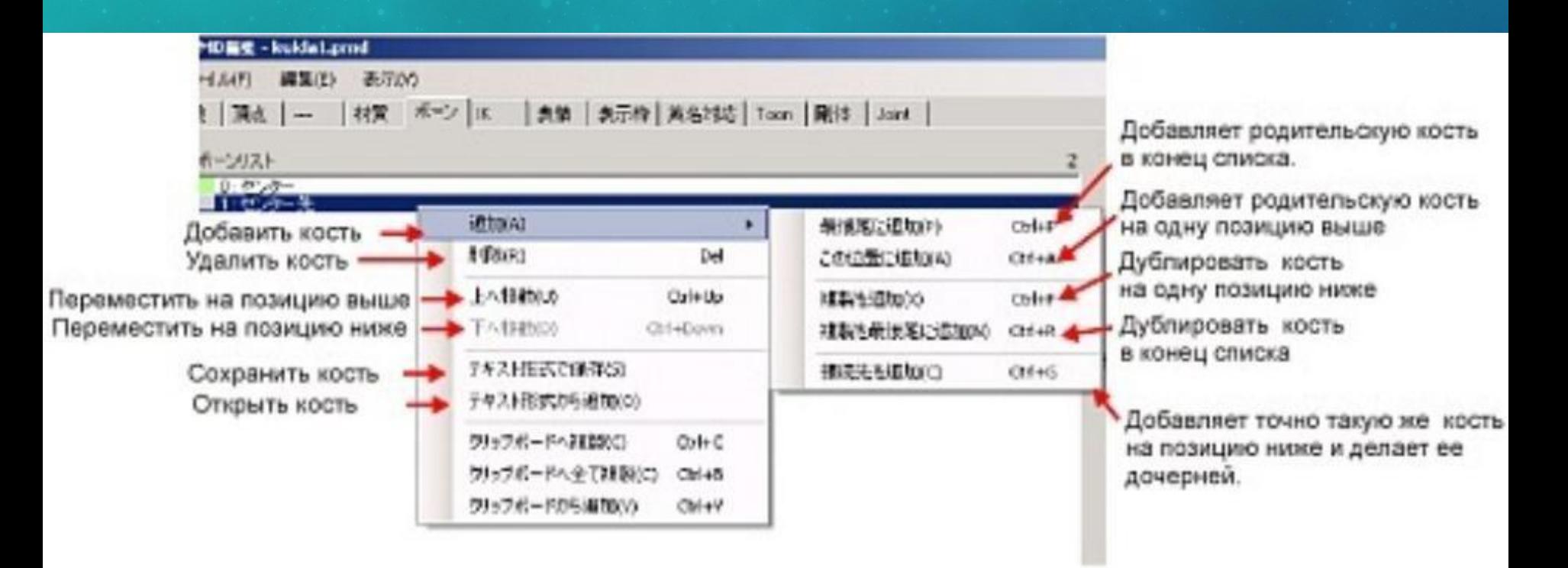

Появилась ещё одна центральная кость, изменим её тип и переименуем, в соответствии со схемой скелета. Присвоим имя upper body (верхняя часть тела), она будет родительской для верхней части модели.

 $56.18$ 

МАТЕРИНСКОЙ БУДЕТ ЦЕНТРАЛЬНАЯ КОСТЬ (НОМЕР 0), ДОЧЕРНЮЮ ПОКА НЕ ВПИСЫВАЕМ. КООРДИНАТУ Y УВЕЛИЧИМ - 11,5. ЕДИНСТВЕННЫЙ СПОСОБ ИЗМЕНИТЬ КООРДИНАТУ, ВПИСАТЬ ПРИМЕРНУЮ ЦИФРУ ВРУЧНУЮ.

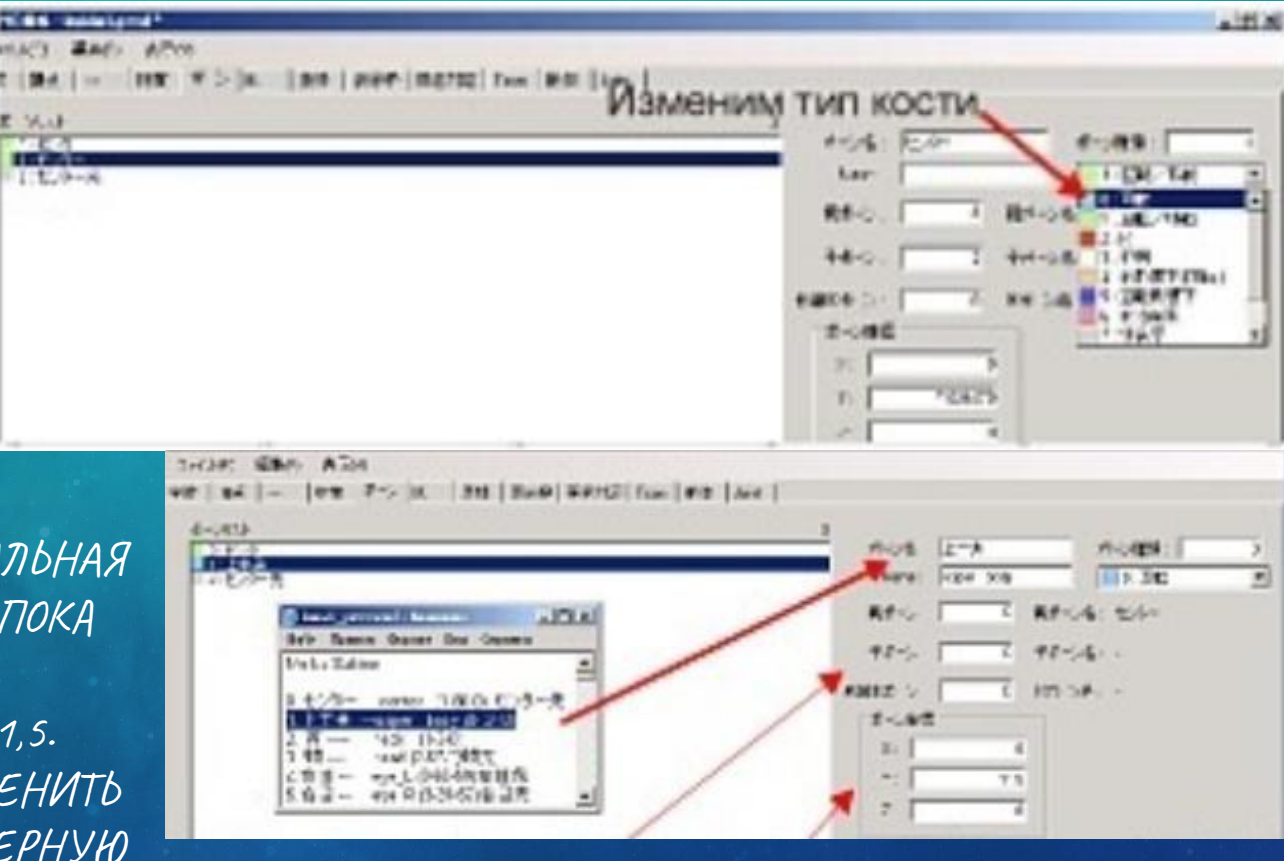

ЕСЛИ ВСЁ СДЕЛАННО ПРАВИЛЬНО В  $U\Gamma U$  $\Gamma$ 

## ПЛАН ДОБАВЛЕНИЯ КОСТЕЙ

1. Добавляем кость

2. Пишем номер материнской кости.

3. Пишем номер дочерной кости (временно 0).

4. Обратная кинематика (0).

5. Ставим кость на место.

6. Пишем имя.

После того как мы закончим цепочку костей, возвращаемся назад и вписываем дочерние номера, появится арматура.

## ФИЗИКА МОДЕЛИ

**После того как в модель были вставлены кости и определены их влияния на вершины, можно добавить физические свойства модели, а именно реакцию волос на ветер, притяжение земли, столкновение юбки с коленями, столкновение разных моделей с друг другом.** 

**Делается это так - группы вершин помещаются в некоторый каркас, он в свою очередь закреплен за костью, отвечающей за эти вершины. Каркасу присваиваются физические свойства, которые будут действовать на все вершины в зоне его действия. Чем больше размер каркаса, тем сильнее будут выражены свойства.** 

**Физические свойства:**

**1. Статистические - вес, жёсткость.**

**2. Динамические - трение, инерция.**

**Волосы, юбка, галстук помещаются в динамические каркасы. Всё остальное, что не должно двигаться от ветра в статистические. Динамический каркас крепится к статистическому иначе он может улететь вместе с вершинами - от ветра или притяжения земли.**

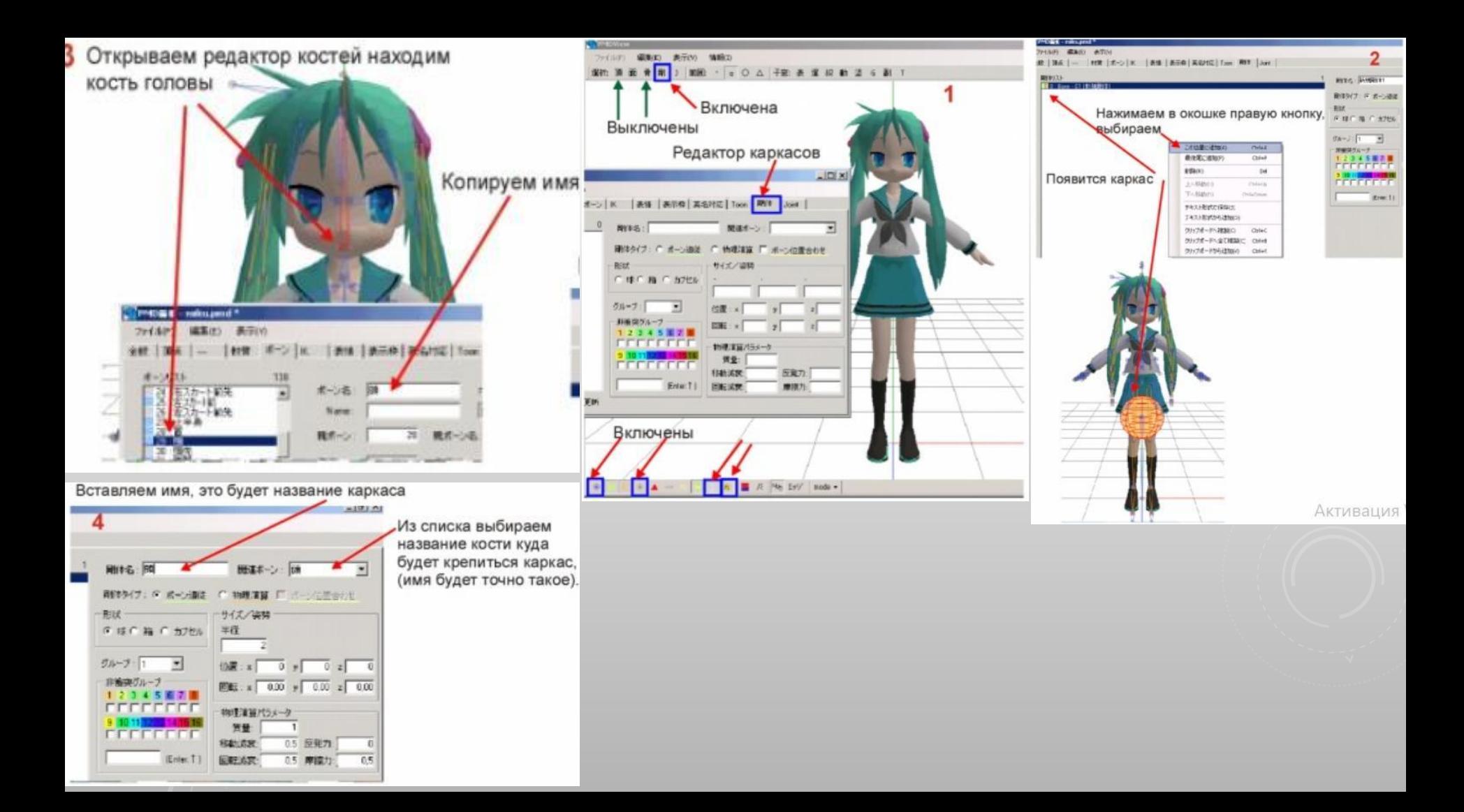

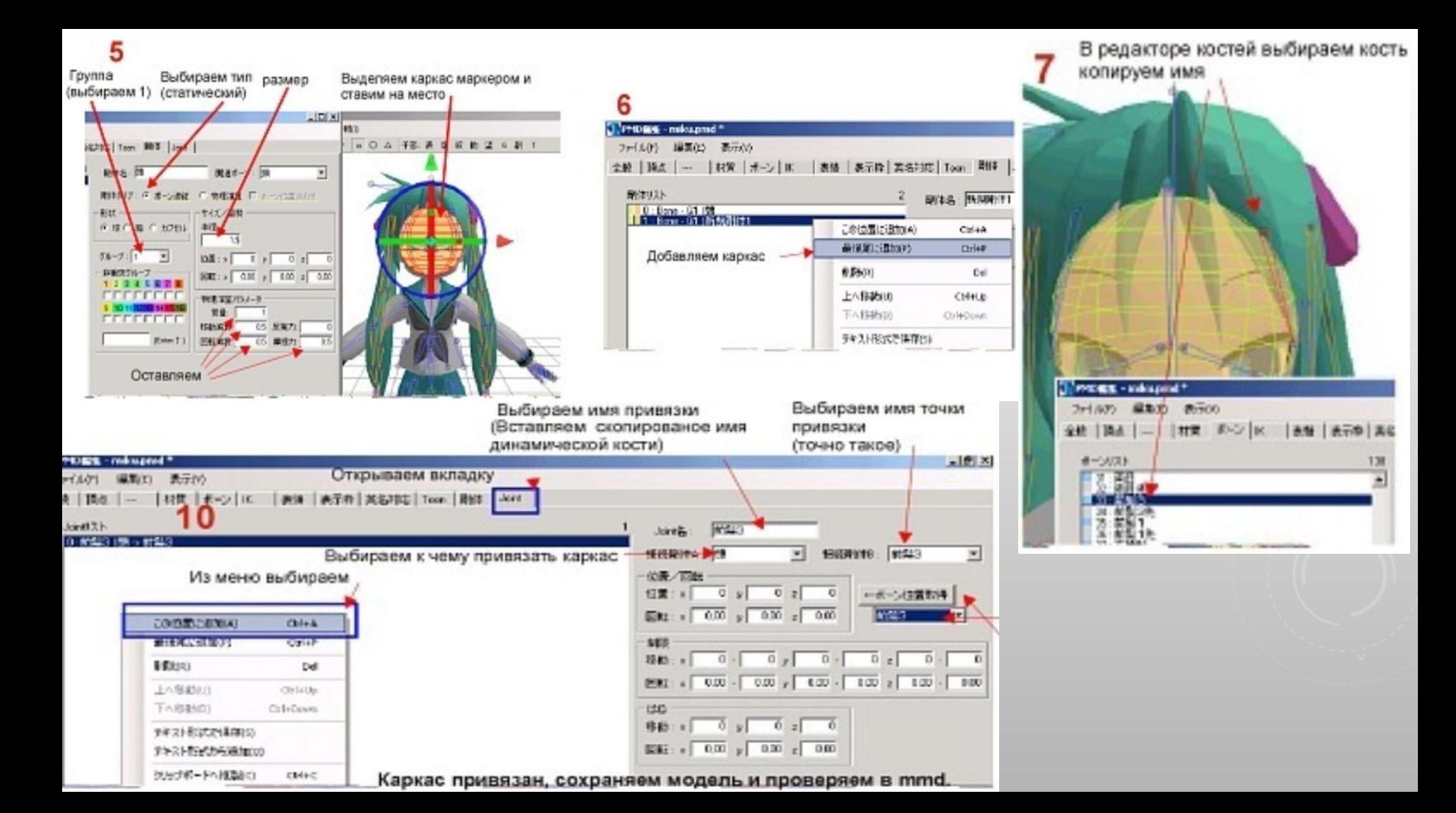

#### ПЛАН ДОБАВЛЕНИЯ ФИЗИКИ

1. Выбираем кость 2. Копируем имя 3. Создаём каркас 4. Даём ему скопированное имя 5. Находим точно такую кость в редакторе каркасов 6. Прикрепляем к ней каркас 7. Присваиваем тип каркасу

Если тип "динамический"дополнительно привязываем его:

1. Даём имя связи 2. Выбираем с чем связать 3. Имя точки связи 4. Куда закрепить 5. Подтверждаем

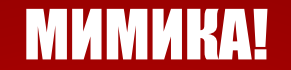

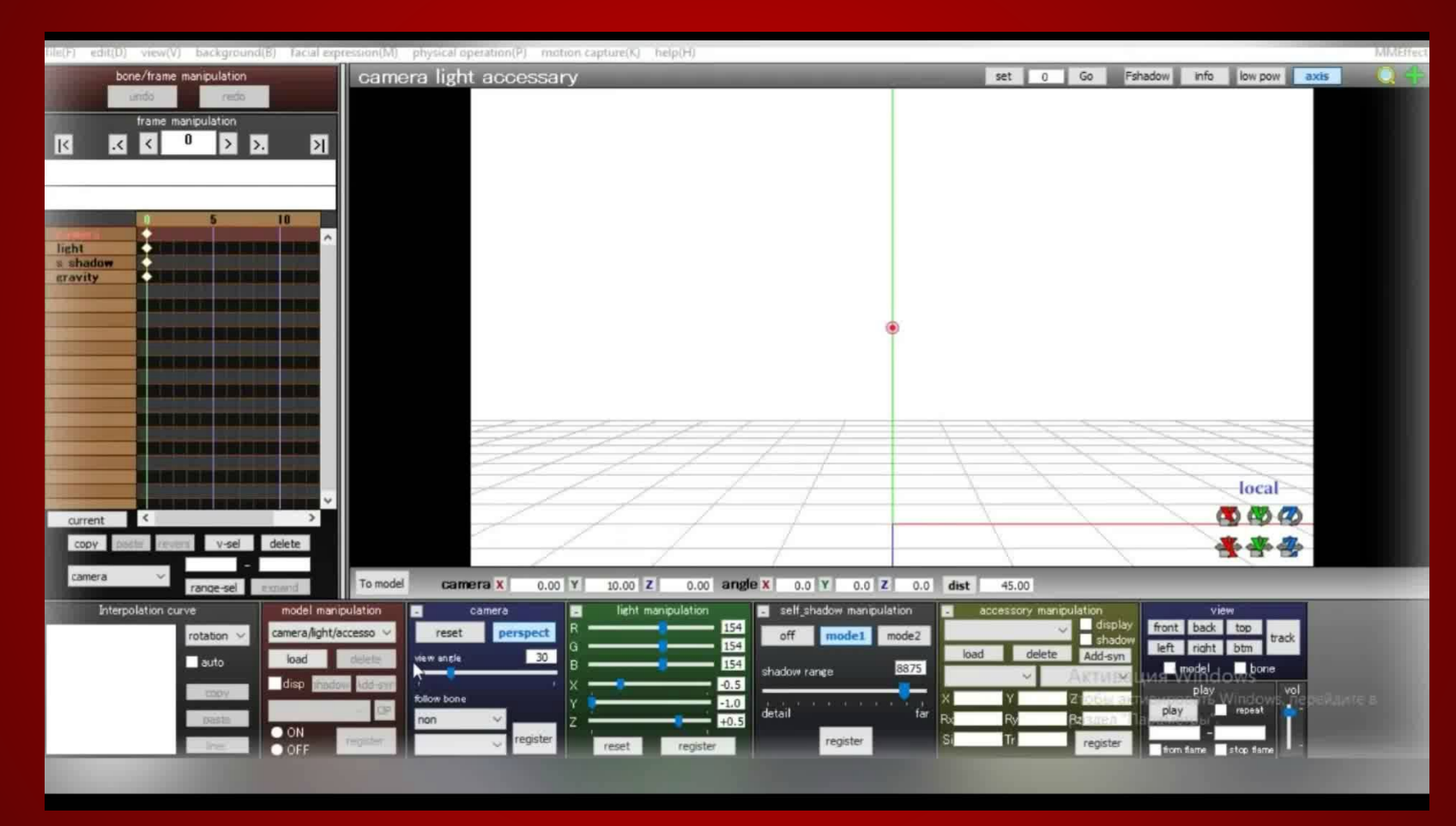

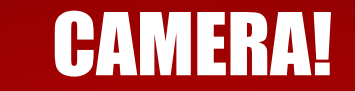

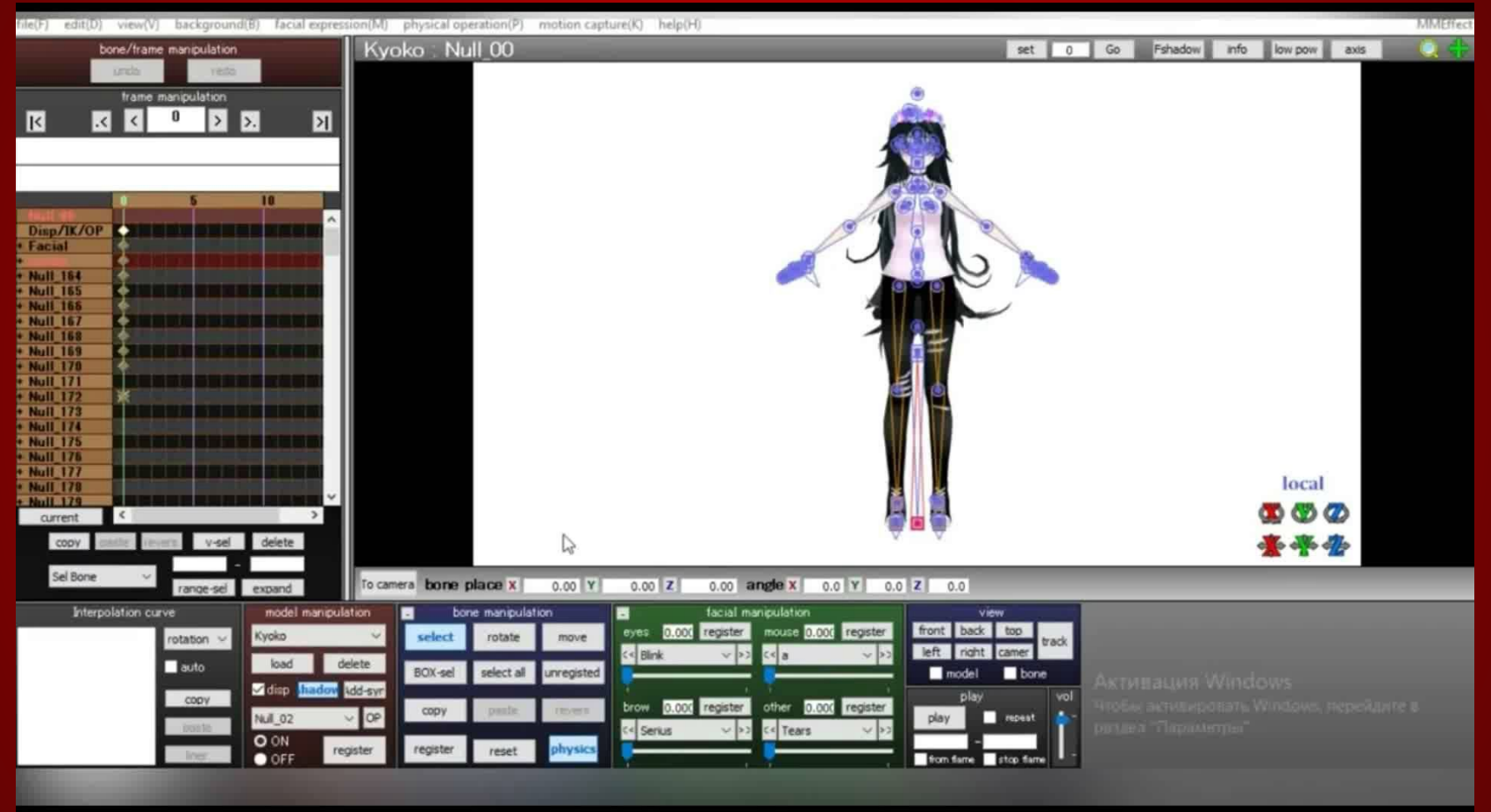

### MOTION!

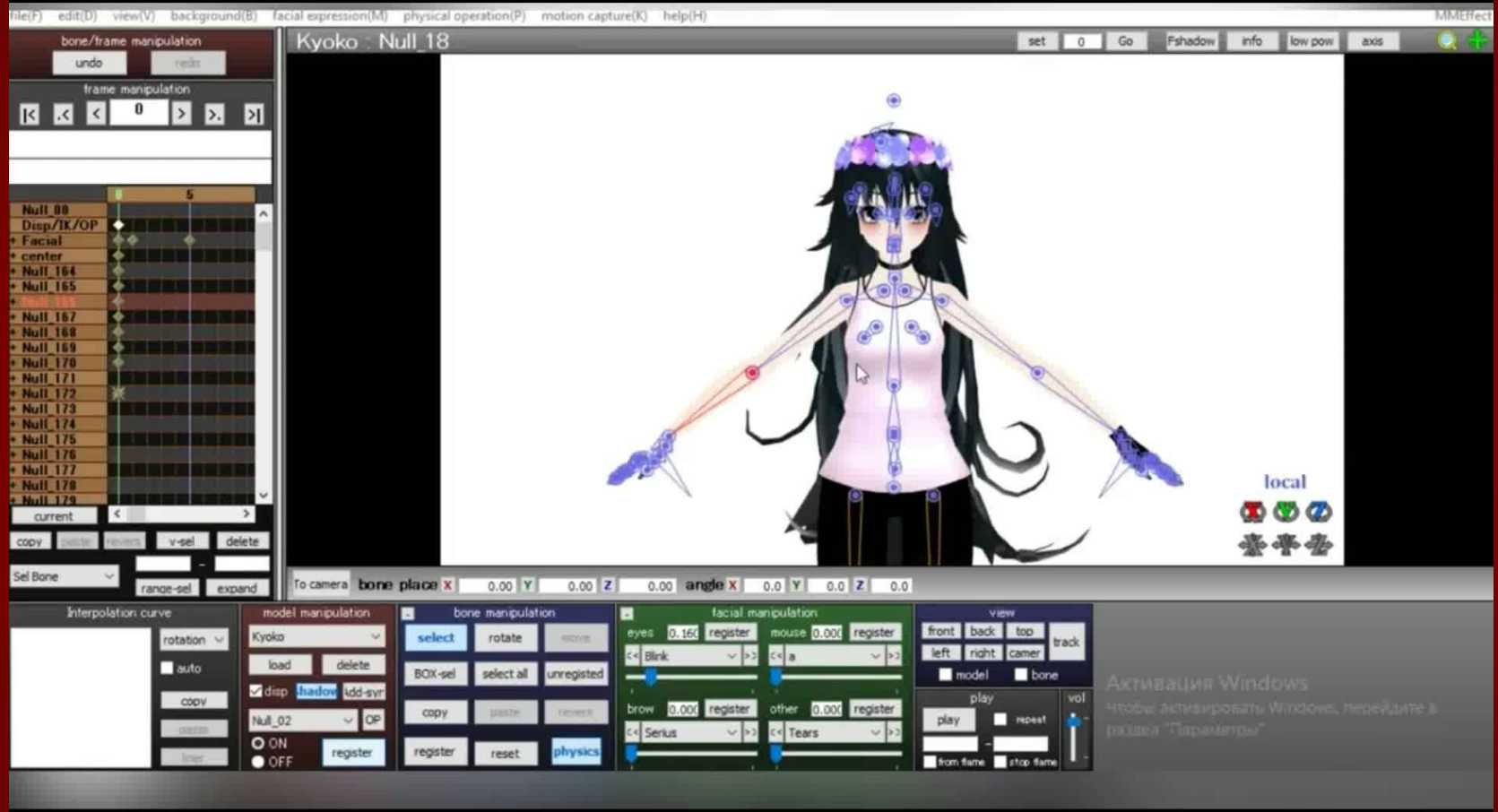

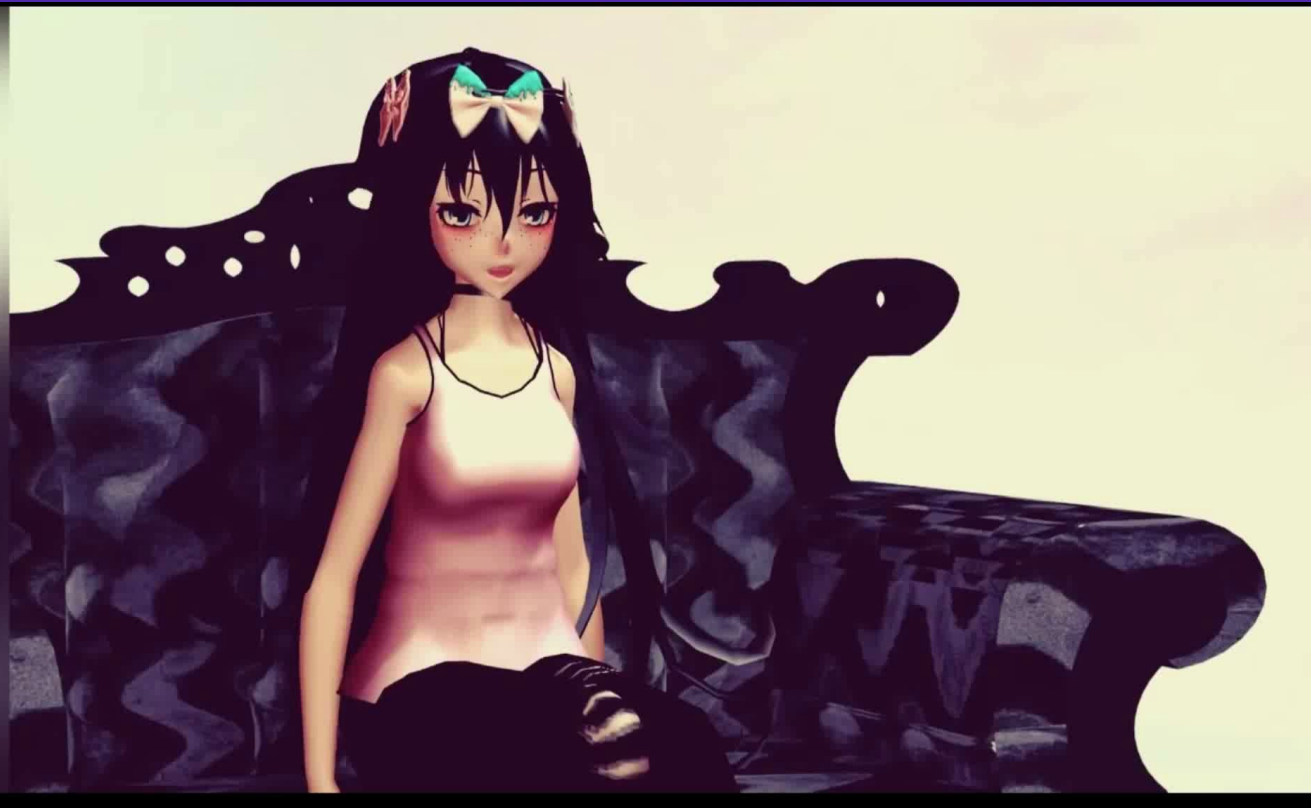

Музыка: Morgan\_Page\_Jayceeoh\_Los<br>t\_Dreams\_feat\_Kaleena\_Zan  $\overline{d}$ 

# СПАСИБО ЗА З ЗАМЕЧАТЕЛЬНЫХ **ГОДА!**

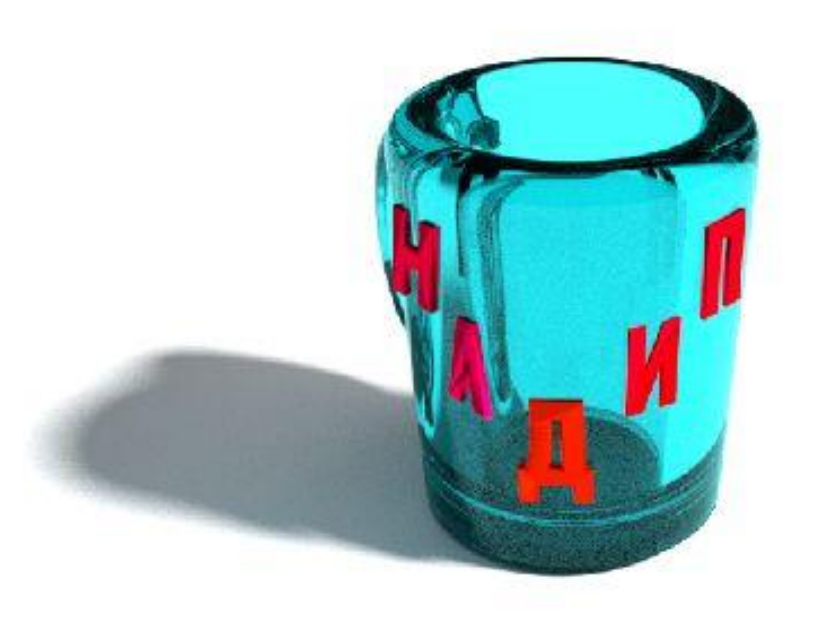